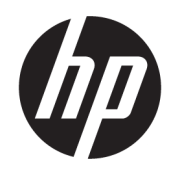

Uživatelská příručka

### **SOUHRN**

Tato příručka poskytuje informace o součástech, řízení spotřeby, zabezpečení, zálohování a další informace.

# Právní informace

© Copyright 2020 HP Development Company, L.P.

Chrome, Chrome OS, Chromebook, Google, Google Cloud Print a Google Drive jsou ochranné známky společnosti Google LLC. Windows je registrovaná ochranná známka nebo ochranná známka společnosti Microsoft ve Spojených státech a/nebo dalších zemích. USB Type-C® je registrovaná ochranná známka USB Implementers Forum.

První vydání: září 2020

Číslo dokumentu: M23061-221

#### Důležité informace o produktu

Tato příručka popisuje funkce, které jsou společné většině modelů. Některé funkce nemusí být ve vašem počítači k dispozici.

#### Podmínky používání softwaru

Instalací, kopírováním, stažením nebo jiným použitím jakéhokoli softwarového produktu předinstalovaného v tomto počítači se zavazujete dodržovat ustanovení licenční smlouvy koncového uživatele HP (EULA). Nepřijmete-li tyto licenční podmínky, váš výhradní nápravný prostředek je vrácení celého nepoužitého produktu (hardwaru a softwaru) do 14 dnů oproti vrácení peněz, a to podle zásady pro vrácení peněz prodejce.

S žádostmi o jakékoli další informace či o vrácení peněz za počítač se obraťte na svého prodejce.

# Bezpečnostní upozornění

Pro snížení rizika úrazů způsobených teplem nebo přehřátí počítače se vyvarujte následujícím situacím.

VAROVÁNÍ! Abyste snížili riziko úrazů způsobených teplem nebo přehřátí počítače, nepokládejte si počítač na klín a neblokujte větrací otvory počítače. Používejte počítač výhradně na rovném tvrdém povrchu. Dejte pozor, aby proudění vzduchu nebránil jiný pevný povrch, jako například tiskárna, ani měkký povrch, například polštáře, silné pokrývky nebo šaty. Do kontaktu měkkým povrchem, jako jsou polštáře, silné pokrývky nebo šaty, ani do kontaktu s kůží nesmí za provozu přijít ani adaptér střídavého proudu. Počítač a adaptér střídavého proudu dodržují limity pro teplotu uživateli přístupných povrchů definované v příslušných bezpečnostních normách.

# **Obsah**

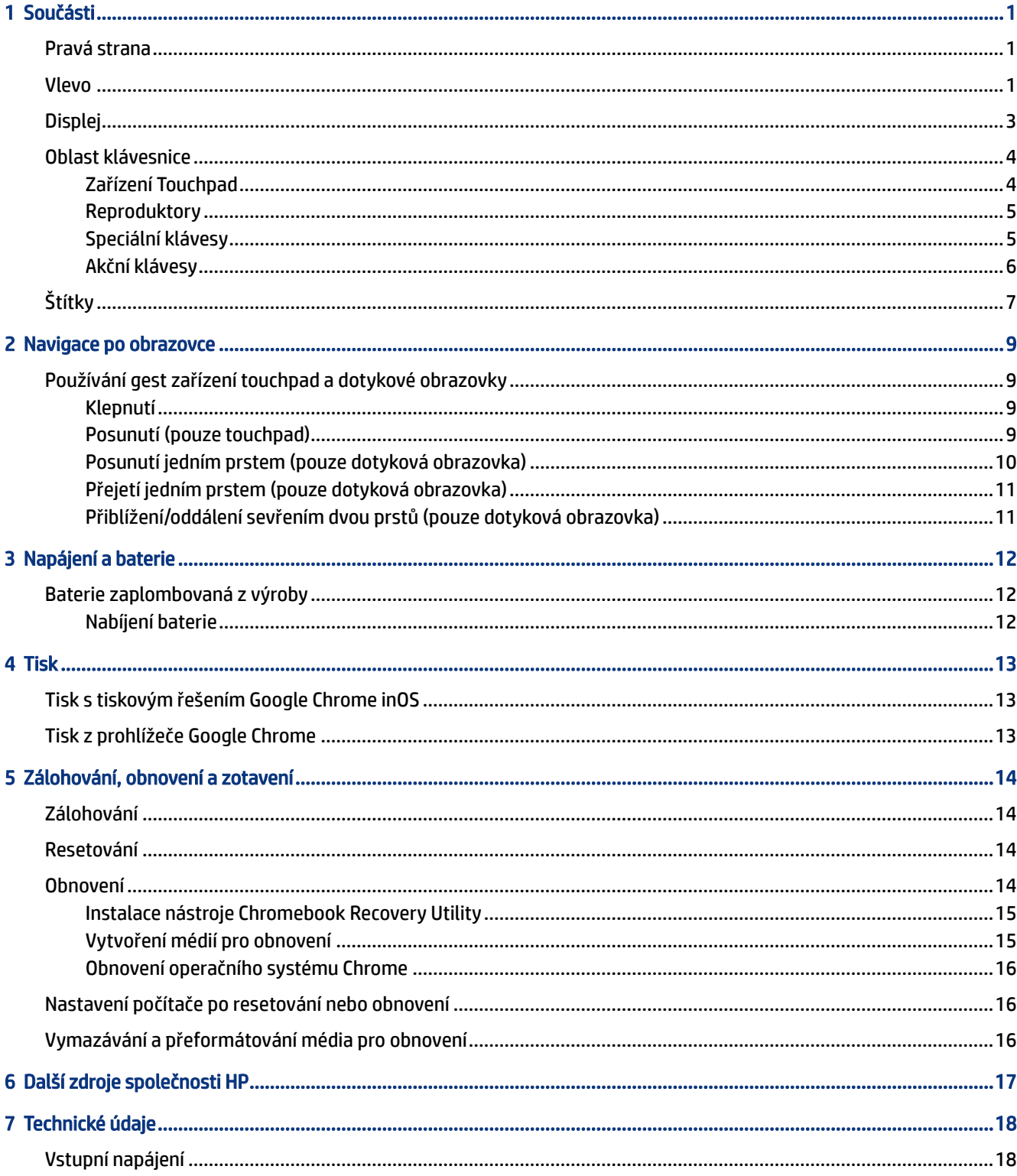

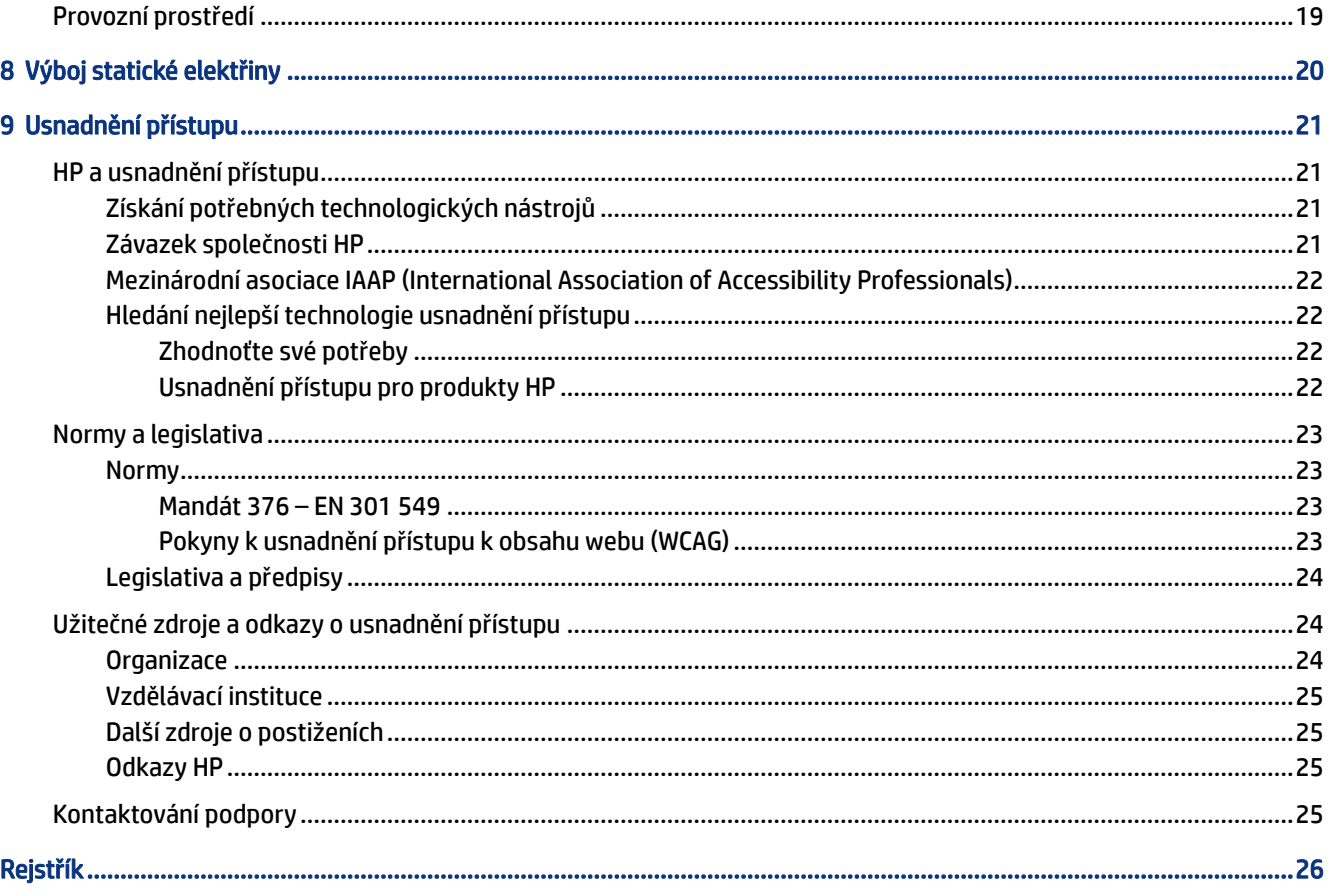

# <span id="page-6-0"></span>1 Součásti

Počítač je osazen nejlépe hodnocenými součástmi. Tato kapitola uvádí informace o součástech, jejich umístění a způsobu fungování.

# Pravá strana

K identifikaci součástí na pravé straně počítače použijte ilustraci a tabulku.

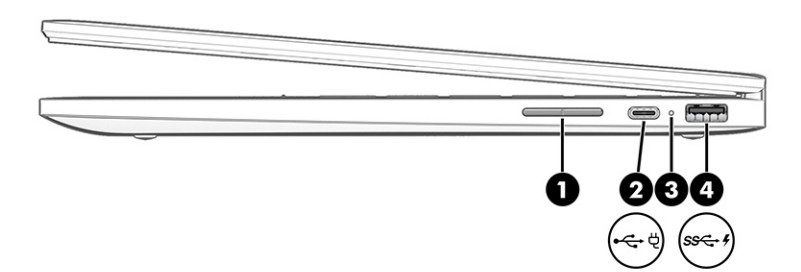

Tabulka 1-1 Součásti na pravé straně a jejich popis

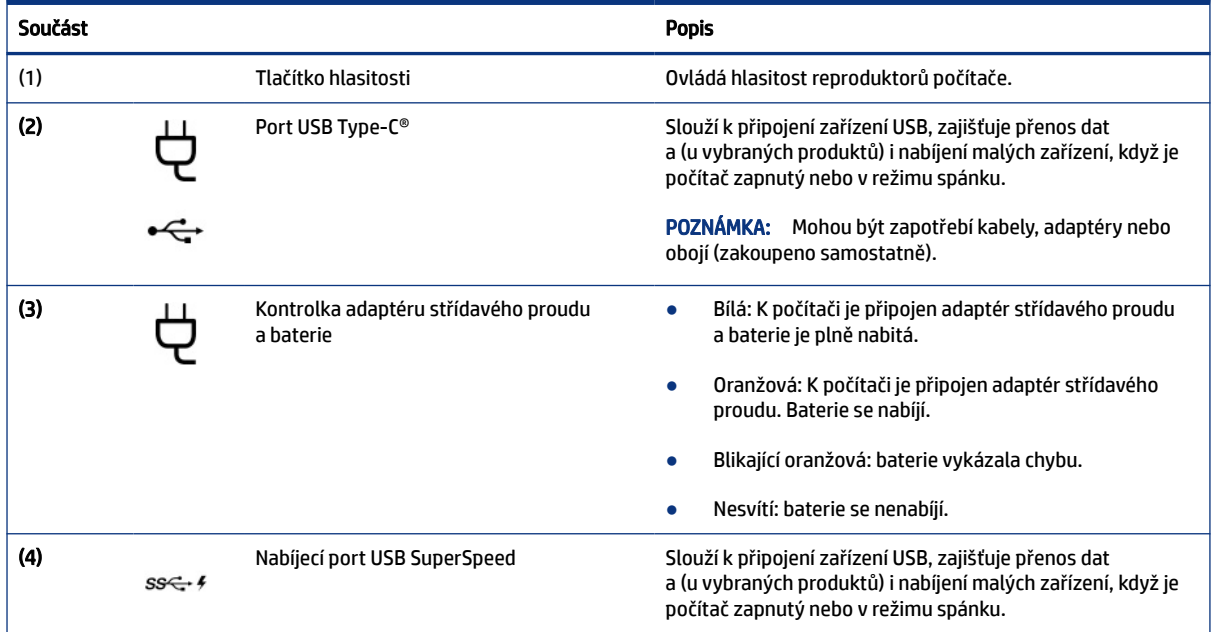

# Vlevo

K identifikaci součástí na levé straně počítače použijte ilustraci a tabulku.

<span id="page-7-0"></span>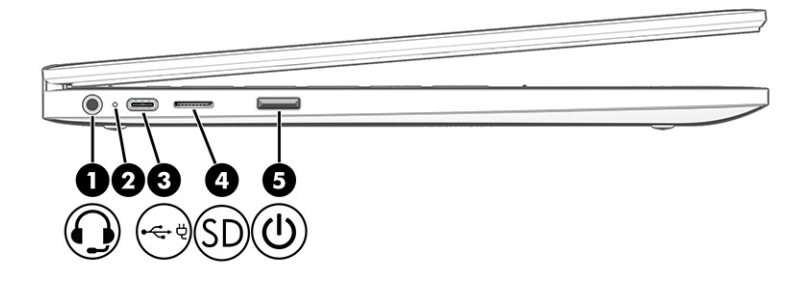

### Tabulka 1-2 Součásti na levé straně a jejich popis

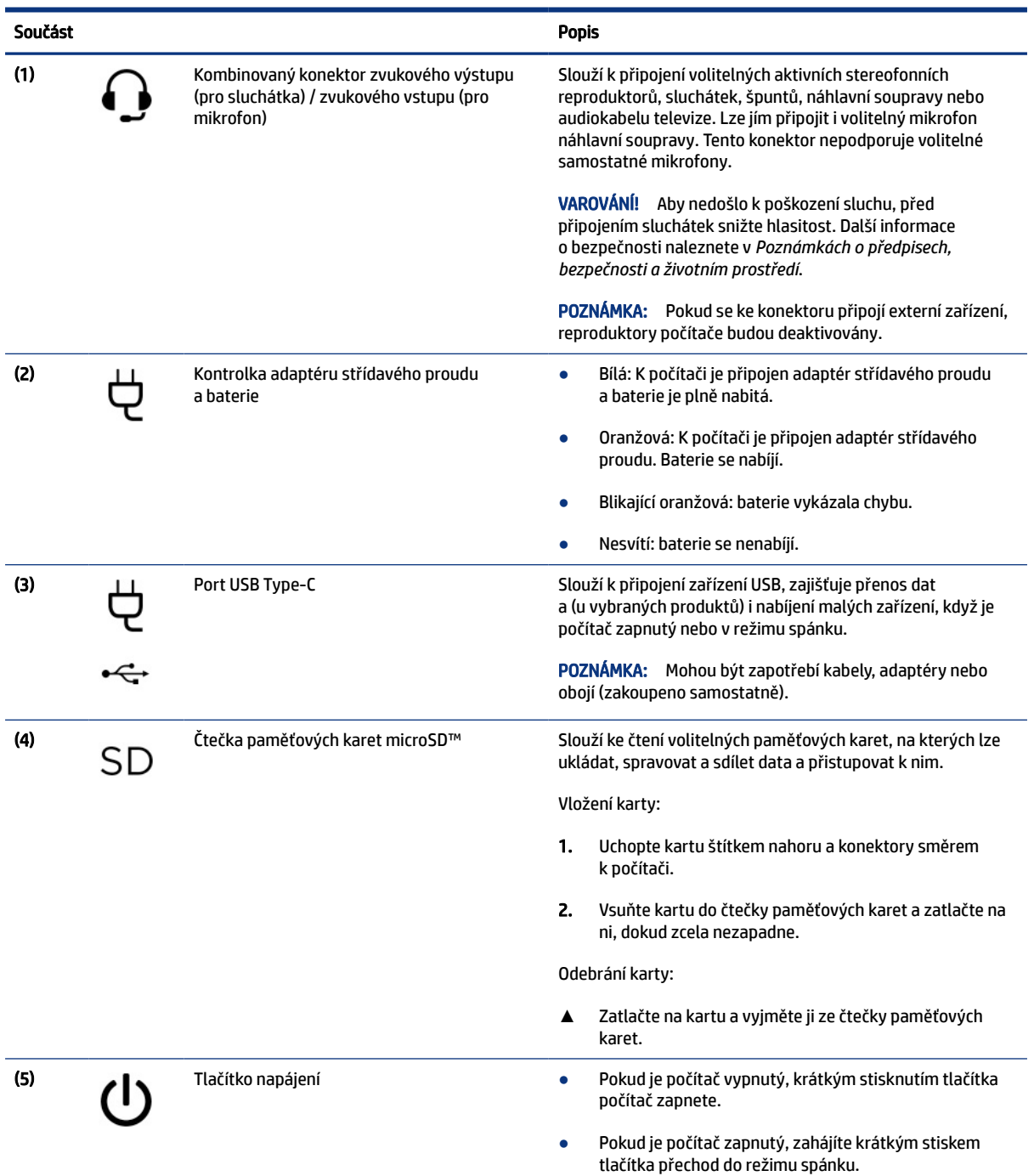

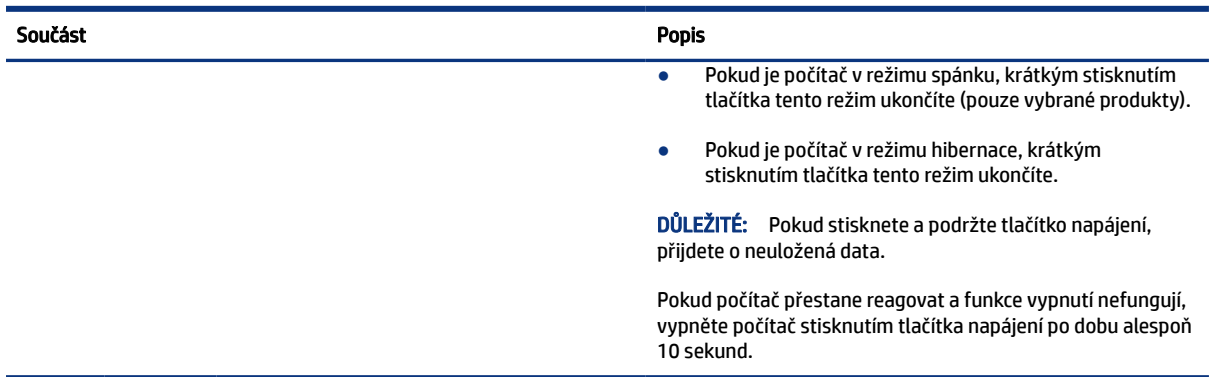

### <span id="page-8-0"></span>Tabulka 1-2 Součásti na levé straně a jejich popis (pokračování)

# Displej

K identifikaci součástí na displeji použijte ilustraci a tabulku.

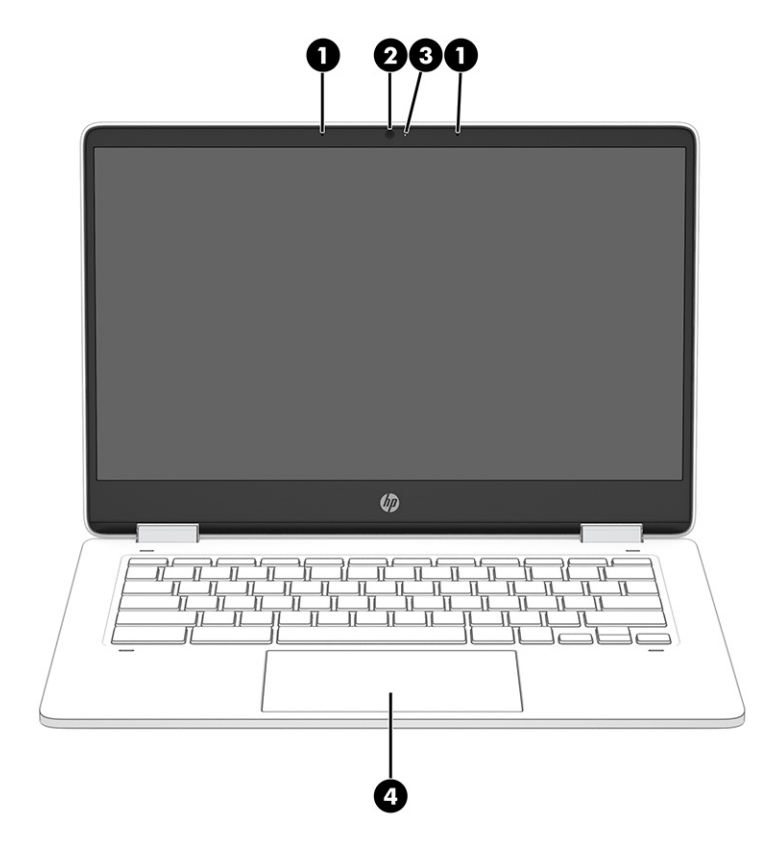

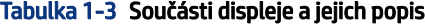

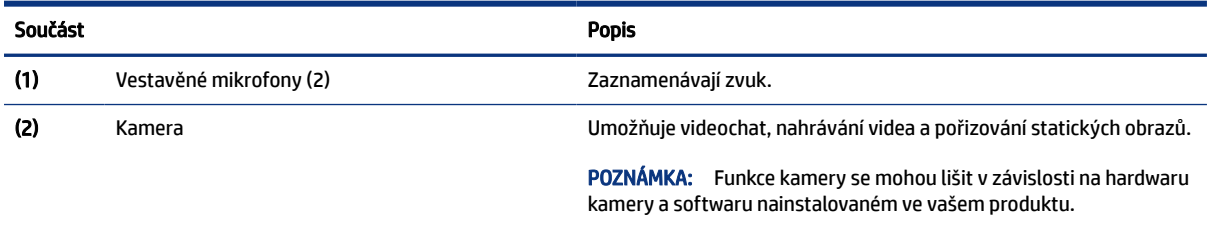

#### <span id="page-9-0"></span>Tabulka 1-3 Součásti displeje a jejich popis (pokračování)

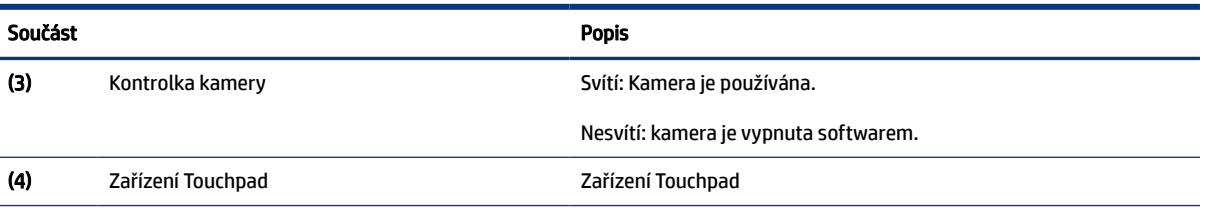

\*Antény jsou umístěné uvnitř počítače a nejsou viditelné. Abyste dosáhli optimálního přenosu signálu, oblasti bezprostředně okolo antén nezakrývejte.

Informace o předpisech pro bezdrátovou komunikaci platných pro danou zemi nebo oblast naleznete v *Poznámkách o předpisech, bezpečnosti a životním prostředí*.

# Oblast klávesnice

Klávesnice se mohou lišit v závislosti na jazyku.

## Zařízení Touchpad

Zde jsou popsána nastavení a součásti zařízení touchpad.

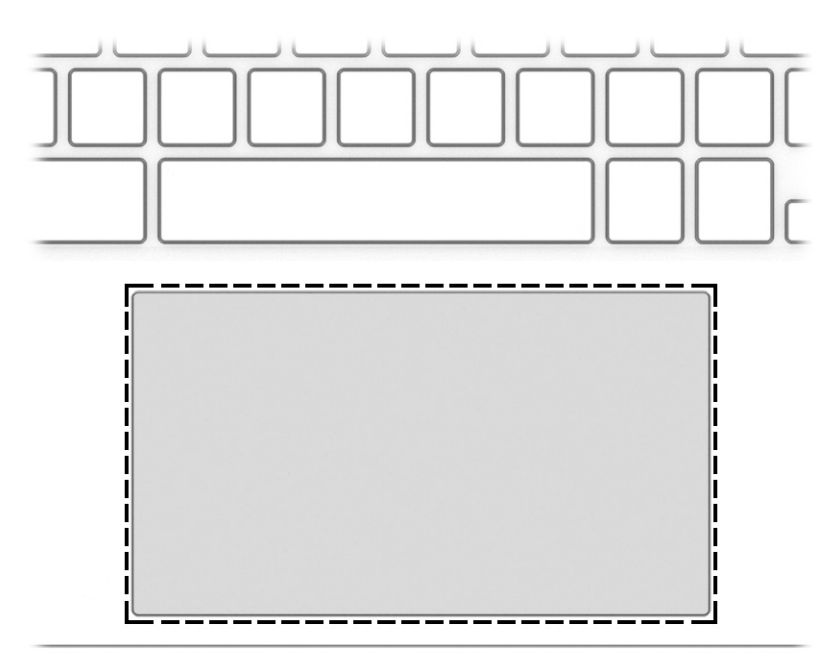

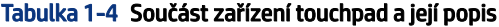

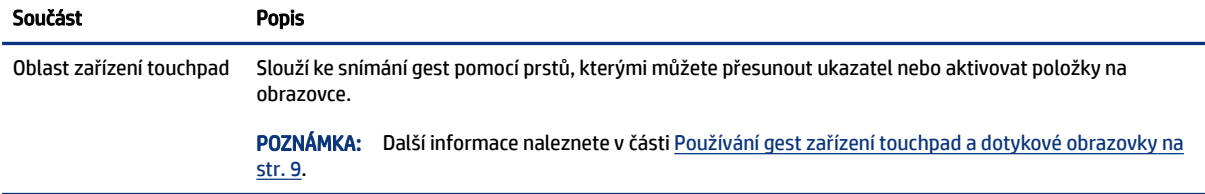

# <span id="page-10-0"></span>Reproduktory

Reproduktory jsou umístěny na pravé a levé straně klávesnice.

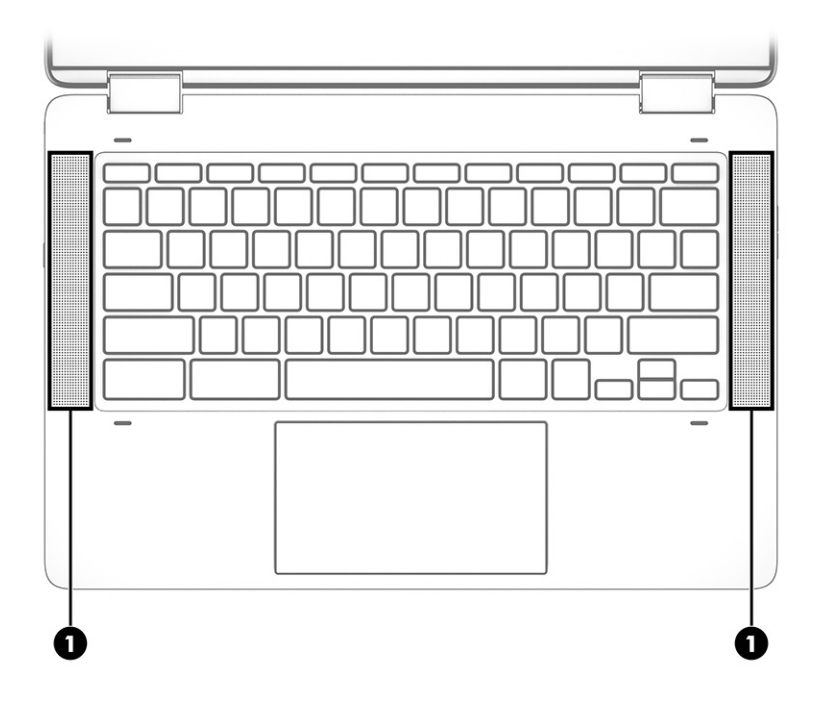

Tabulka 1-5 Reproduktory a jejich popis

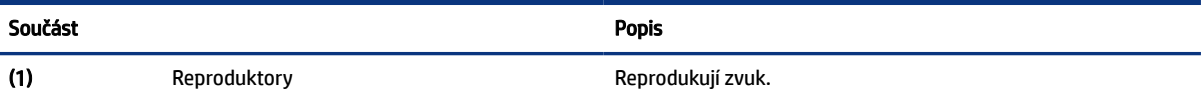

# Speciální klávesy

K lokalizaci speciálních kláves použijte ilustraci a tabulku.

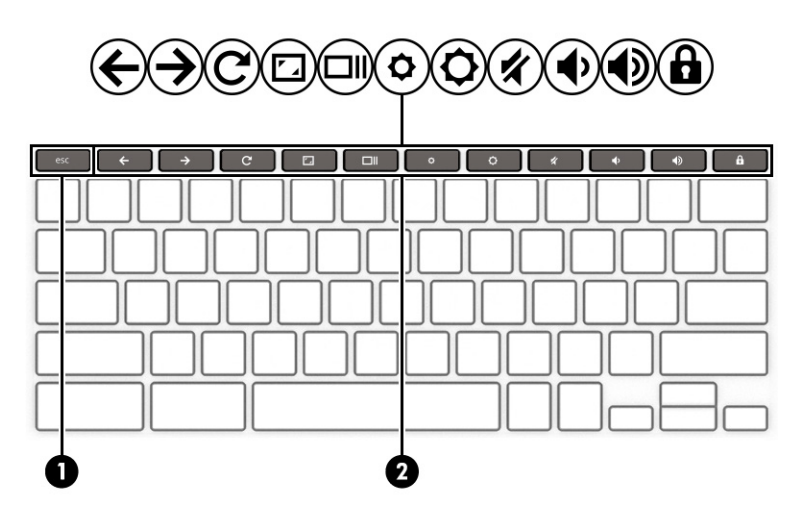

<span id="page-11-0"></span>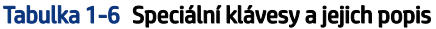

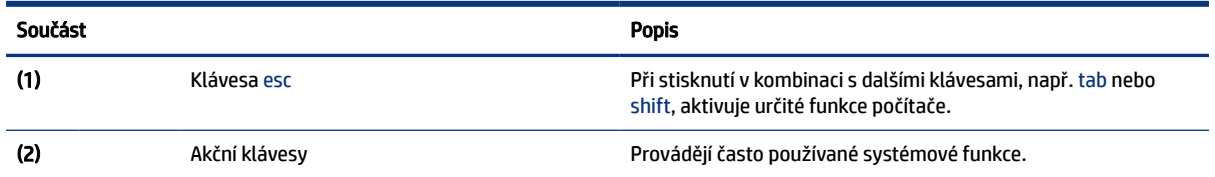

## Akční klávesy

Akční klávesy provádějí specifické funkce a liší se v závislosti na počítači. Chcete-li zjistit, které klávesy jsou na vašem počítači, podívejte se na ikony na klávesnici a porovnejte je s popisy v této tabulce.

**▲** Akční klávesu spustíte stisknutím a přidržením klávesy.

Další informace o akčních klávesách a klávesových zkratkách naleznete na adrese [https://support.google.com/chromebook/answer/183101.](https://support.google.com/chromebook/answer/183101) Ve spodní části stránky vyberte svůj jazyk.

Tabulka 1-7 Akční klávesy a jejich popis

| Ikona                    | <b>Klávesa</b>     | <b>Popis</b>                                                                                                    |
|--------------------------|--------------------|----------------------------------------------------------------------------------------------------|
|                          | Zpět               | Zobrazí předchozí stránku v historii prohlížeče.                                                                              |
| $\rightarrow$            | Vpřed              | Zobrazí následující stránku v historii prohlížeče.                                                                            |
| $\widetilde{\mathbf{C}}$ | <b>Obnovit</b>     | Znovu načte aktuální stránku.                                                                                                 |
| $\mathbf{r}$             | Celá obrazovka     | Otevře stránku v celoobrazovkovém režimu.                                                                                     |
|                          | Zobrazení aplikací | Zobrazení spuštěných aplikací.<br>POZNÁMKA: Stiskem tohoto tlačítka v kombinaci s klávesou ctrl pořídíte<br>snímek obrazovky. |
|                          | Snížení jasu       | Přidržením této klávesy postupně snížíte jas obrazovky.                                                                       |
|                          | Zvýšení jasu       | Přidržením této klávesy postupně zvýšíte jas obrazovky.                                                                       |
|                          | Ztlumení           | Ztlumí zvuk reproduktoru.                                                                                                    |
|                          | Snížení hlasitosti | Přidržením této klávesy postupně snížíte hlasitost reproduktoru.                                                              |
|                          | Zvýšení hlasitosti | Přidržením této klávesy postupně zvýšíte hlasitost reproduktoru.                                                              |

<span id="page-12-0"></span>Tabulka 1-7 Akční klávesy a jejich popis (pokračování)

| Ikona | Klávesa       | <b>Popis</b>                                          |
|-------|---------------|-------------------------------------------------------|
| 8     | Zámek klávesy | Uzamkne klávesy a zabrání jejich náhodnému stisknutí. |

# Štítky

Štítky na počítači poskytují informace, které by mohly být potřeba pro řešení potíží se systémem nebo k zajištění kompatibility počítače na cestách do zahraničí. Štítky na produktu mohou být papírové nebo vyražené.

DŮLEŽITÉ: Štítky popsané v této části můžete nalézt na následujících místech: na spodní straně počítače, uvnitř bateriové pozice, pod servisním krytem, na zadní straně displeje nebo na spodní straně stojanu na tablet.

● Servisní štítek – obsahuje důležité informace identifikující váš počítač. Pokud budete kontaktovat podporu, může být požádáni, abyste uvedli sériové číslo, číslo produktu a číslo modelu. Než budete kontaktovat podporu, vyhledejte tyto informace.

Servisní štítek bude vypadat jako jeden z následujících příkladů. Postupujte podle ilustrace, která nejpřesněji odpovídá servisnímu štítku na vašem počítači.

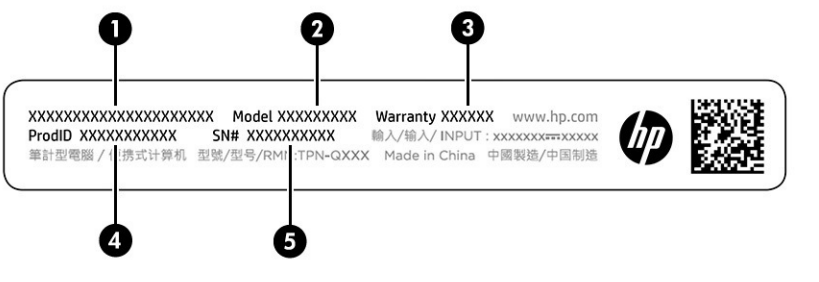

#### Tabulka 1-8 Součásti servisního štítku

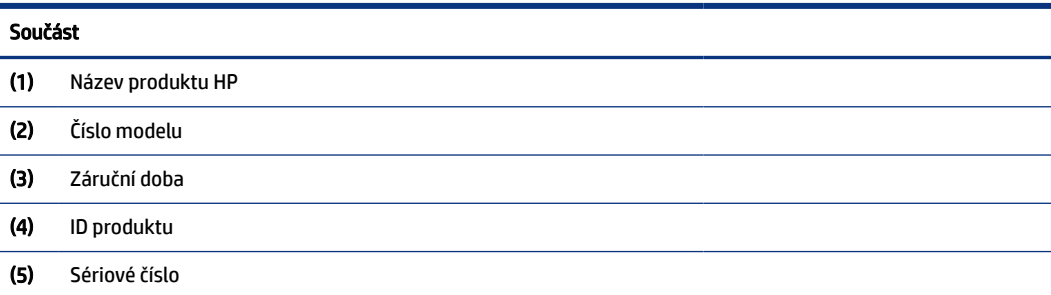

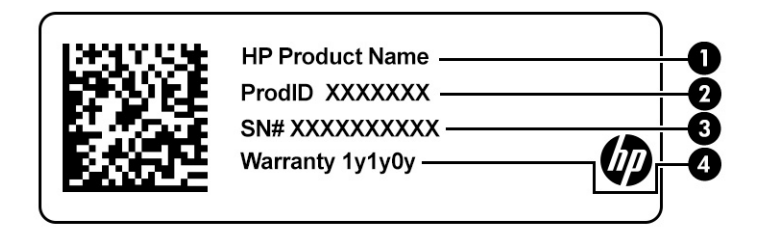

#### Tabulka 1-9 Součásti servisního štítku

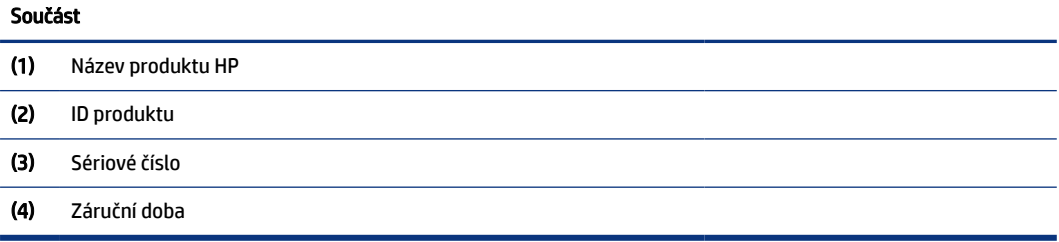

- Štítky se směrnicemi obsahuji informace o směrnicích souvisejících s počítačem.
- Štítky certifikace bezdrátové komunikace obsahují informace o volitelných bezdrátových zařízeních a označení působnosti vyžadované v některých zemích nebo oblastech, v nichž byla zařízení schválena pro použití.

# <span id="page-14-0"></span>2 Navigace po obrazovce

V závislosti na modelu počítače můžete na obrazovce počítače navigovat jednou nebo více z následujících metod.

- Použijte dotyková gesta přímo na obrazovce počítače.
- Použijte dotyková gesta na zařízení touchpad.

# Používání gest zařízení touchpad a dotykové obrazovky

Touchpad umožňuje navigaci na obrazovce počítače a ovládání ukazatele pomocí jednoduchých dotykových gest. Pro navigaci po dotykové obrazovce (pouze vybrané produkty) se přímo dotkněte obrazovky pomocí gest popsaných v této kapitole.

### Klepnutí

Použijte gesto klepnutí / dvojité klepnutí pro výběr nebo otevření položky na obrazovce.

● Umístěte ukazatel na položku na obrazovce a klepnutím jedním prstem na oblast zařízení touchpad nebo dotykovou obrazovku proveďte výběr. Dvojitým klepnutím ji otevřete.

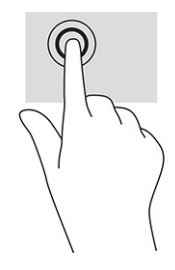

● Chcete-li zobrazit kontextovou nabídku, klepněte dvěma prsty na oblast zařízení touchpad nebo na dotykovou obrazovku.

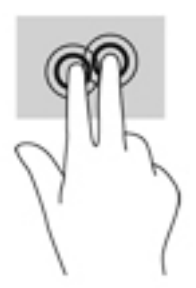

## Posunutí (pouze touchpad)

Posunutí je vhodné pro přesun v rámci obrázku nebo stránky směrem nahoru, dolů nebo do stran. Posunutí dvěma prsty doleva nebo doprava posouvá obrazovku, je-li v příslušném směru nějaký obsah k zobrazení. Toto gesto také slouží k procházení historie webového prohlížeče.

- <span id="page-15-0"></span>● Položte na oblast zařízení touchpad dva prsty mírně od sebe a poté je přetáhněte nahoru, dolů, vlevo nebo vpravo.
- POZNÁMKA: Rychlost posouvání je dána rychlostí pohybu prstů.

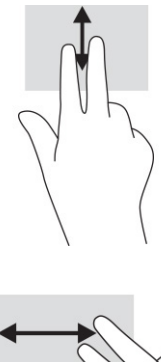

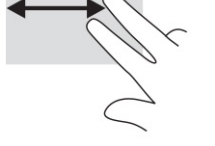

● Chcete-li procházet otevřené karty v prohlížeči Chrome, přejeďte po oblasti zařízení touchpad třemi prsty doleva nebo doprava.

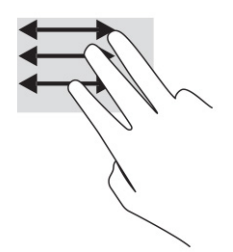

## Posunutí jedním prstem (pouze dotyková obrazovka)

Posunutí doleva nebo doprava jedním prstem prochází historii webového prohlížeče dozadu a dopředu.

- Položte jeden prst na dotykovou obrazovku a potáhněte s ním přes obrazovku směrem doleva nebo doprava.
- POZNÁMKA: Rychlost posouvání je dána rychlostí pohybu prstů.

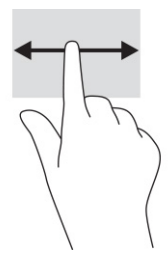

## <span id="page-16-0"></span>Přejetí jedním prstem (pouze dotyková obrazovka)

Přejetí jedním prstem skryje nebo zobrazí vaši poličku. Polička obsahuje zástupce často používaných aplikací, které máte díky tomu pohodlně po ruce.

● Položte prst na spodní část obrazovky, rychle přejeďte prstem nahoru na krátkou vzdálenost a poté prst zvedněte.

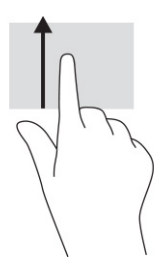

## Přiblížení/oddálení sevřením dvou prstů (pouze dotyková obrazovka)

Přiblížení/oddálení sevřením dvou prstů umožňuje oddálit, resp. přiblížit, obrázky či text.

- Obraz oddálíte tak, že na dotykovou obrazovku položíte dva prsty od sebe a poté je posunete k sobě.
- Obraz přiblížíte tak, že na dotykovou obrazovku položíte dva prsty u sebe a poté je posunete směrem od sebe.

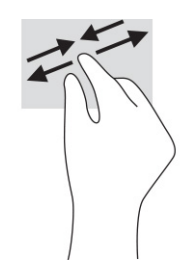

# <span id="page-17-0"></span>3 Napájení a baterie

Tento počítač může být napájen buď z baterie, nebo z externího zdroje. Pokud je počítač napájen z baterie a není k dispozici externí zdroj napájení pro nabíjení baterie, je důležité sledovat stav baterie a šetřit nabití baterie.

# Baterie zaplombovaná z výroby

Baterii v tomto produktu nemůžete jednoduše vyměnit. Pokud baterii vyjmete nebo vyměníte, může záruka pozbýt platnosti. Pokud baterie již není schopna vydržet nabitá, kontaktujte podporu.

Po skončení její životnosti nevyhazujte baterii do běžného komunálního odpadu. Baterii zlikvidujte v souladu s místními zákony a předpisy.

### Nabíjení baterie

Když připojíte počítač k vnějšímu zdroji napájení, baterie se začne nabíjet a ikona napájení změní vzhled.

- 1. Připojte adaptér střídavého proudu k počítači.
- 2. Pohledem na kontrolku adaptéru střídavého proudu a baterie zkontrolujte, zda se baterie nabíjí. Tato kontrolka je umístěna na pravé nebo levé straně počítače vedle konektoru napájení.

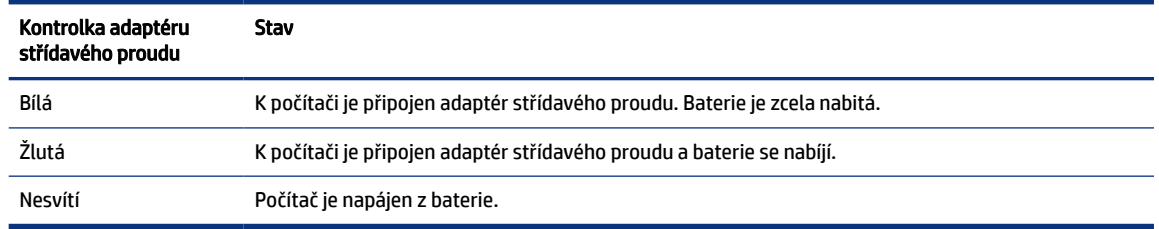

#### Tabulka 3-1 Kontrolka adaptéru střídavého proudu a popis stavu

3. Zatímco se baterie nabíjí, ponechejte adaptér střídavého proudu připojen, dokud se kontrolka adaptéru střídavého proudu a baterie nerozsvítí bíle.

# <span id="page-18-0"></span>4 Tisk

Z počítače můžete tisknout několika způsoby.

- Tisk s řešením inOS tisku Google® Chrome™.
- Tisk z Google Chrome s pomocí aplikace HP Print for ChromeTM.
- POZNÁMKA: Pokud používáte aplikaci HP Print for Chrome, nemůžete ji zaregistrovat v aplikaci Google Chrome inOS Printing Solution.

# Tisk s tiskovým řešením Google Chrome inOS

Tiskové řešení Google Chrome inOS je vestavěné tiskové řešení pro Chromebooky. Tiskárny HP vyrobené v roce 2017 a novější jsou podporovány automaticky. Další informace naleznete na webových stránkách Google Chrome.

- 1. Přejděte na stránky [https://support.google.com/chrome.](https://support.google.com/chrome)
- 2. Vyberte ikonu vyhledávání, napište text nastavení tiskárny a poté vyberte položku Nastavení tiskárny.
- **POZNÁMKA:** Nestiskněte klávesu enter.
- 3. Postupujte podle pokynů na obrazovce.

# Tisk z prohlížeče Google Chrome

Chcete-li použít alternativní způsob tisku z prohlížeče Google Chrome, použijte aplikaci HP Print for Chrome. Aplikaci HP Print for Chrome můžete instalovat z internetového obchodu Chrome. Další informace naleznete na webu společnosti HP.

- 1. Přejděte na stránky [http://www.hp.com/support.](http://www.hp.com/support)
- 2. Vyberte ikonu vyhledávání v pravém horním rohu stránky, napište text Tisk pomocí aplikace HP Print for Chrome a poté stiskněte klávesu enter.
- 3. Postupujte podle pokynů na obrazovce.

# <span id="page-19-0"></span>5 Zálohování, obnovení a zotavení

Tato kapitola poskytuje informace o standardních postupech zálohování vašich osobních dat, resetování počítače na původní nastavení od výrobce a obnovení operačního systému pomocí nástroje pro obnovení Chromebook.

# Zálohování

Data můžete zálohovat na volitelnou jednotku USB flash nebo paměťovou kartu SD nebo prostřednictvím služby Google DriveTM.

Podrobné informace o vytvoření zálohy najdete na adrese [http://www.support.google.com.](http://www.support.google.com)

# Resetování

Obnovení nastavení výrobce vymaže informace na pevném disku vašeho počítače, včetně všech souborů ve složce Stažené soubory. Před resetováním nezapomeňte své soubory zálohovat na volitelnou jednotku USB flash, paměťovou kartu SD nebo prostřednictvím služby Google Drive. Obnovení nastavení výrobce neodstraní soubory na těchto místech.

Počítač budete možná potřebovat resetovat za následujících okolností:

- · Zobrazí se zpráva "Resetovat toto zařízení Chrome".
- Máte potíže s uživatelským profilem nebo nastavením.
- Počítač jste restartovali a stále nefunguje správně.
- Chcete změnit vlastníka svého počítače.

Pro resetování počítače:

- 1. V nabídce Nastavení vyberte možnost Pokročilé.
- 2. V části Powerwash vyberte možnost Powerwash.
- 3. Vyberte položku Restartovat.
- 4. V okně, které se zobrazí, vyberte položku Powerwash a poté možnost Pokračovat.
- 5. Pro resetování počítače postupujte podle pokynů na obrazovce a přihlaste se k účtu Google.
- POZNÁMKA: Účet, k němuž se přihlásíte po resetování počítače, bude rozpoznán jako účet vlastníka.
- 6. Po dokončení resetování můžete počítač nastavit a zkontrolovat, zda je problém vyřešen.

# Obnovení

Když operační systém Chrome™ nefunguje správně, můžete provést obnovení. Obnovení přeinstaluje operační systém, softwarové programy a obnoví původní nastavení výrobce. Odstraní lokálně uložené soubory

<span id="page-20-0"></span>a uložené sítě pro všechny účty. Obnovení systému neovlivní účty Google a data synchronizovaná s Google Drive.

- DŮLEŽITÉ: Obnovení trvale vymaže vše na pevném disku počítače, včetně stažených souborů. Pokud je to možné, před obnovením počítače soubory zazálohujte.
- POZNÁMKA: Podrobnější informace o provedení obnovení systému počítače najdete na adrese [http://www.support.google.com.](http://www.support.google.com)

Před zahájením procesu obnovení budete potřebovat následující:

- Jednotku USB flash nebo paměťovou kartu SD s kapacitou 4 GB nebo vyšší. Všechna data z tohoto paměťového zařízení se po vytvoření média pro obnovení vymažou, takže si před zahájením zazálohujte všechny soubory ze zařízení.
- Počítač s přístupem k internetu. Musíte také mít práva správce k počítači.
- Adaptér střídavého proudu počítače. Během obnovení musí být počítač zapojen do napájení střídavým proudem.
- Na obrazovce počítače se zobrazuje zpráva "OS Chrome chybí nebo je poškozen". Pokud se tato zpráva již nezobrazuje:
	- Zapněte počítač a podržte stisknuté klávesy esc+f3 a následně stiskněte tlačítko napájení. Počítač se restartuje a na obrazovce se zobrazí obrazovka "OS Chrome chybí nebo je poškozen".

### Instalace nástroje Chromebook Recovery Utility

Nástroj Chromebook™ Recovery Utility slouží k obnovení původního operačního systému a softwarových aplikací, které byly instalovány výrobcem. Tento nástroj můžete nainstalovat z internetového obchodu Chrome na libovolném počítači.

Chcete-li nainstalovat nástroj Chromebook Recovery Utility:

**▲** Otevřete internetový obchod Chrome, hledejte obnova systému chrome, v seznamu aplikací klikněte na volbu Chromebook Recovery Utility a postupujte podle pokynů na obrazovce.

## Vytvoření médií pro obnovení

Médium pro obnovení můžete použít k obnovení původního operačního systému a softwarových aplikací, které byly instalovány výrobcem.

Vytvoření médií pro obnovení systému:

1. Zapněte počítač s přístupem k internetu.

**POZNÁMKA:** Musíte mít práva správce k počítači.

- 2. Stiskněte ikonu Spouštěč a následně vyberte možnost Všechny aplikace.
- 3. V okně Aplikace vyberte možnost Obnovení a následně vyberte volbu Začněte.
- 4. Pro vytvoření média pro obnovení postupujte podle pokynů na obrazovce.
- POZNÁMKA: Všechna data a oddíly na médiu pro obnovení budou odstraněny. Jednotku USB flash ani paměťovou kartu SD neodstraňujte, dokud proces nebude dokončen.

## <span id="page-21-0"></span>Obnovení operačního systému Chrome

Použijte tyto pokyny, chcete-li obnovit operační systém Chrome počítače pomocí média pro obnovení, které jste vytvořili

- 1. Odpojte veškerá externí zařízení připojená k počítači, zapojte napájecí kabel a následně počítač zapněte.
- 2. Pro vstup do režimu obnovení stiskněte a podržte stisknuté klávesy esc+f3 a poté stiskněte tlačítko napájení. Pokud se na obrazovce zobrazí hlášení "Chrome OS chybí nebo je poškozen", vložte do vašeho počítače médium pro obnovení. Proces obnovení se okamžitě spustí.
- 3. Vyčkejte, dokud Chrome nezkontrolujte integritu média pro obnovení.
- POZNÁMKA: Pokud během procesu ověření potřebujete obnovení zrušit, stiskněte a podržte tlačítko napájení, dokud se počítač nevypne. Po dokončení kroku ověření proces obnovení systému nepřerušujte.
- <sup>2</sup> POZNÁMKA: Pokud se zobrazí chybová zpráva, musíte znovu spustit nástroj Chrome Recovery Utility nebo použít jinou jednotku USB flash nebo paměťovou kartu SD.
- 4. Když se na obrazovce zobrazí zpráva "Obnovení systému je dokončeno", vyjměte médium pro obnovení.

Počítač se restartuje s přeinstalovaným OS Chrome.

# Nastavení počítače po resetování nebo obnovení

Po dokončení resetování nebo obnovení proveďte proces počáteční instalace.

Podrobnější informace o nastavení počítače najdete na stránce [http://www.support.google.com.](http://www.support.google.com)

# Vymazávání a přeformátování média pro obnovení

Při vytváření média pro obnovení se jednotka USB flash nebo paměťová karta SD naformátuje pro použití jako nástroj pro obnovení. Po obnovení musíte vymazat média pro obnovení, aby bylo možné paměťové zařízení znovu použít. Chcete-li vymazat média pro obnovení pomocí nástroje pro obnovení Chromebook Recovery Utility, postupujte podle těchto kroků.

- 1. Stiskněte ikonu Spouštěč a následně vyberte možnost Všechny aplikace.
- 2. V okně aplikace vyberte možnost Obnovení.
- 3. Stiskněte ikonu Nastavení a následně vyberte volbu Vymazat médium pro obnovení.
- 4. Vyberte jednotku USB flash nebo paměťovou kartu SD, kterou jste vložili, vyberte možnost Pokračovat a následně možnost Vymazat nyní.
- 5. Po vymazání média pro obnovení vyberte možnost Hotovo a zavřete tak aplikaci Chromebook Recovery Utility; následně vyjměte jednotku USB flash nebo paměťovou kartu SD.

Médium je připraveno k formátování pomocí formátovacího nástroje ve vašem operačním systému.

# <span id="page-22-0"></span>6 Další zdroje společnosti HP

Podrobnější informace o produktu, užitečné návody a spoustu dalších věcí naleznete pomocí této tabulky.

#### Tabulka 6-1 Další informace

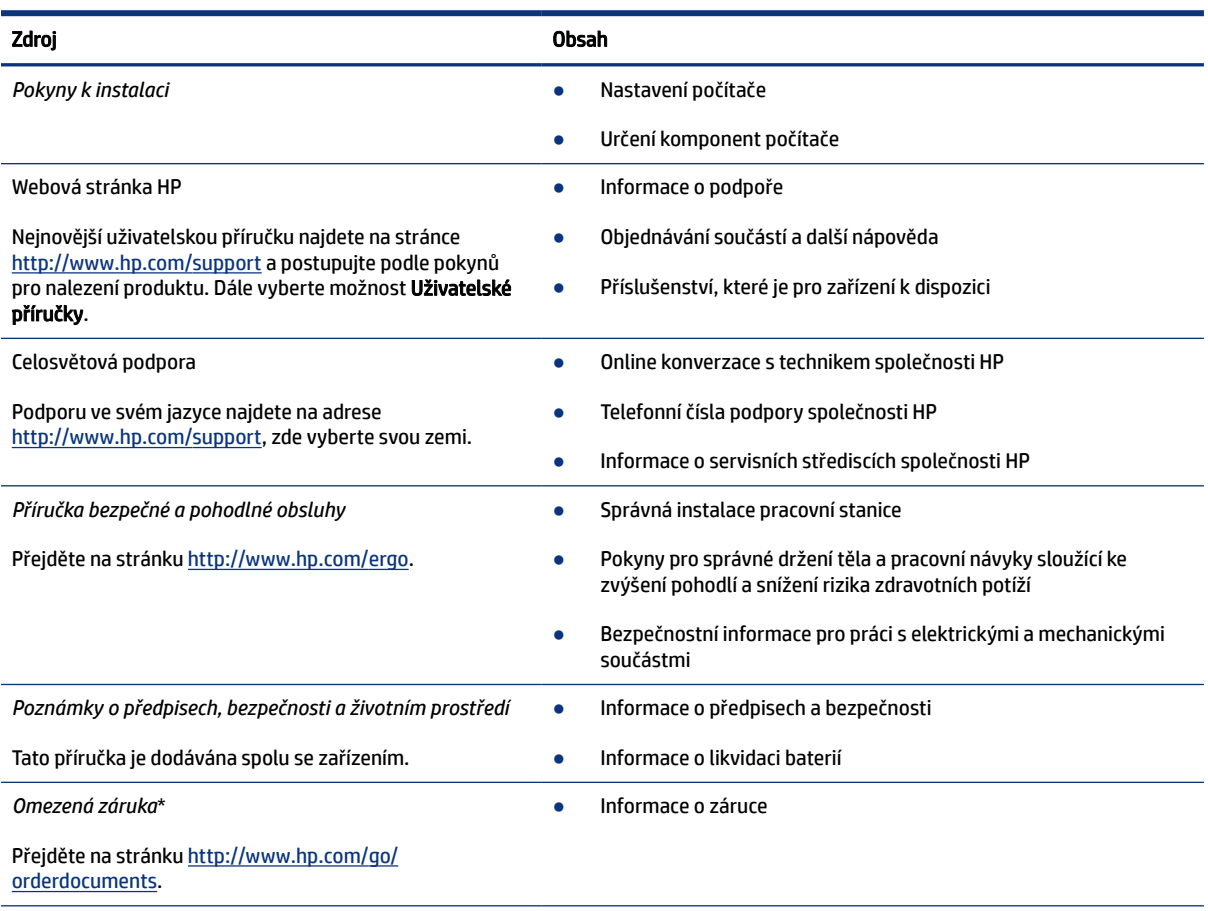

\*Omezenou záruku HP naleznete mezi uživatelskými příručkami ve svém produktu nebo na dodaném disku CD nebo DVD. V některých zemích nebo oblastech může být součástí balení tištěná záruka. V zemích nebo oblastech, kde není záruka poskytnuta v tištěné podobě, si ji můžete vyžádat na stránce [http://www.hp.com/go/orderdocuments.](http://www.hp.com/go/orderdocuments) U produktů zakoupených v Asii a Tichomoří můžete napsat společnosti HP na adresu POD, PO Box 161, Kitchener Road Post Office, Singapore 912006. Uveďte název produktu, své jméno, telefonní číslo a poštovní adresu.

# <span id="page-23-0"></span>7 Technické údaje

Při cestování s počítačem nebo při jeho skladování poskytují užitečné informace o jmenovitém vstupním napájení a provozních technických údajích.

# Vstupní napájení

Informace o napájení uvedené v této části mohou být užitečné při plánování cestování s počítačem do zahraničí.

Počítač je napájen stejnosměrným napětím ze zdroje střídavého nebo stejnosměrného proudu. Zdroj napájení střídavým proudem musí mít napětí 100–240 V při frekvenci 50–60 Hz. Počítač lze napájet ze samostatného zdroje stejnosměrného proudu. Měl by však být napájen pouze pomocí adaptéru střídavého proudu nebo zdroje napájení stejnosměrným proudem, který pro použití s počítačem schválila společnost HP.

Počítač lze napájet stejnosměrným proudem s nejméně jedním z následujících technických údajů. Provozní napětí a proud se liší podle platformy. Informace o provozním napětí a proudu počítače se nachází na štítku se směrnicemi.

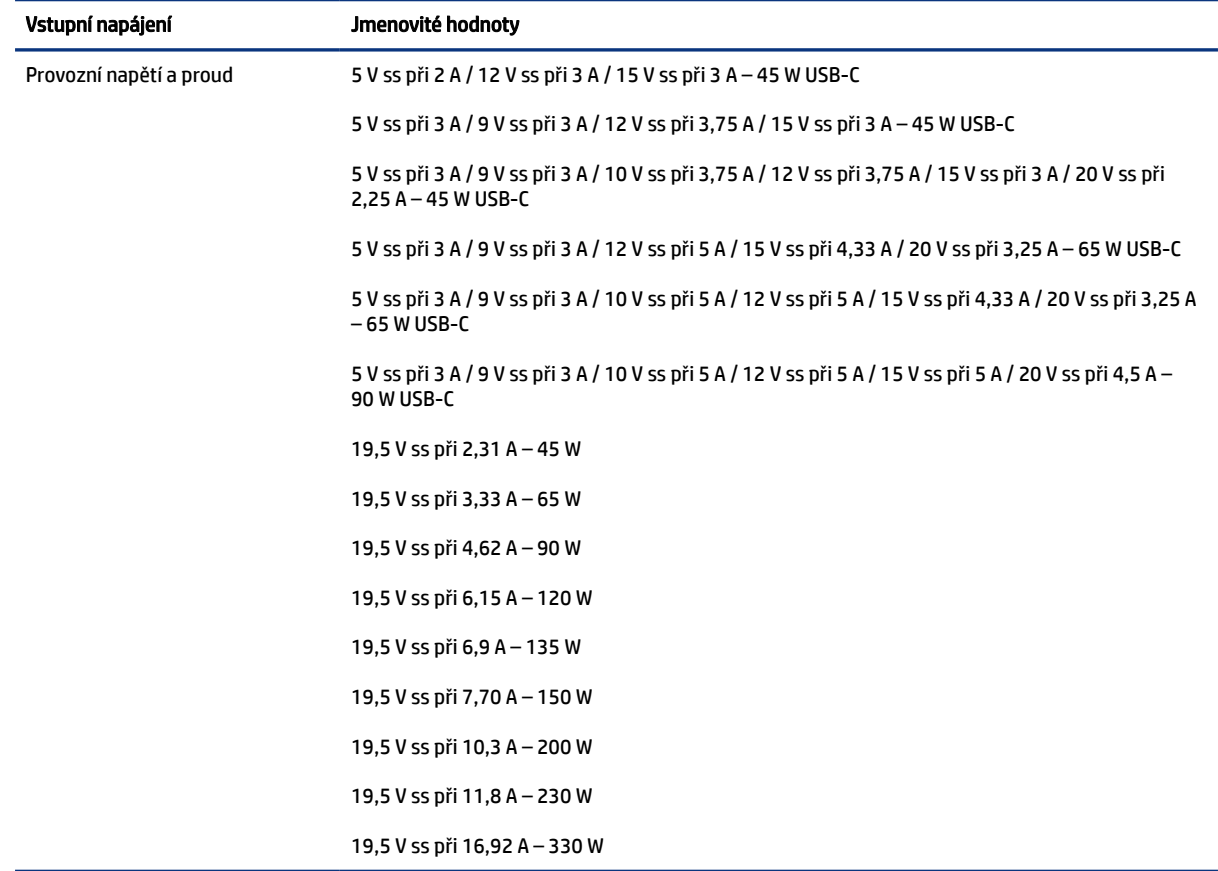

#### Tabulka 7-1 Technické údaje napájení stejnosměrným proudem

<span id="page-24-0"></span>Tabulka 7-1 Technické údaje napájení stejnosměrným proudem (pokračování)

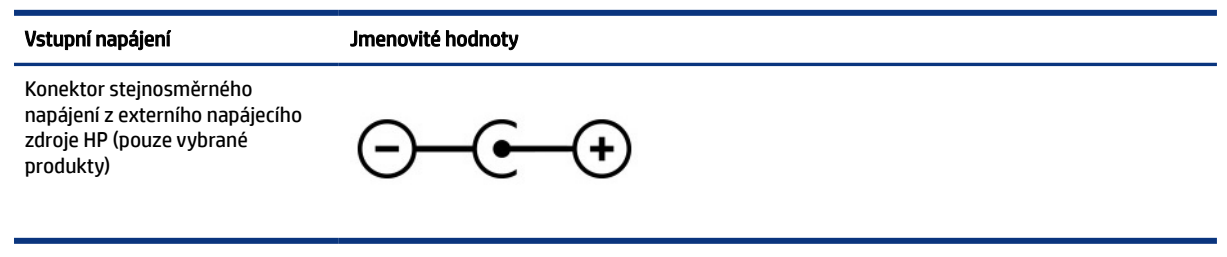

POZNÁMKA: Tento produkt je navržen pro napájecí systémy informačních technologií v Norsku s napětím mezi fázemi, které nepřekračuje 240 V ems.

# Provozní prostředí

Pro cestování s počítačem nebo při jeho skladování naleznete užitečné informace v provozních technických údajích.

#### Tabulka 7-2 Technické údaje provozního prostředí

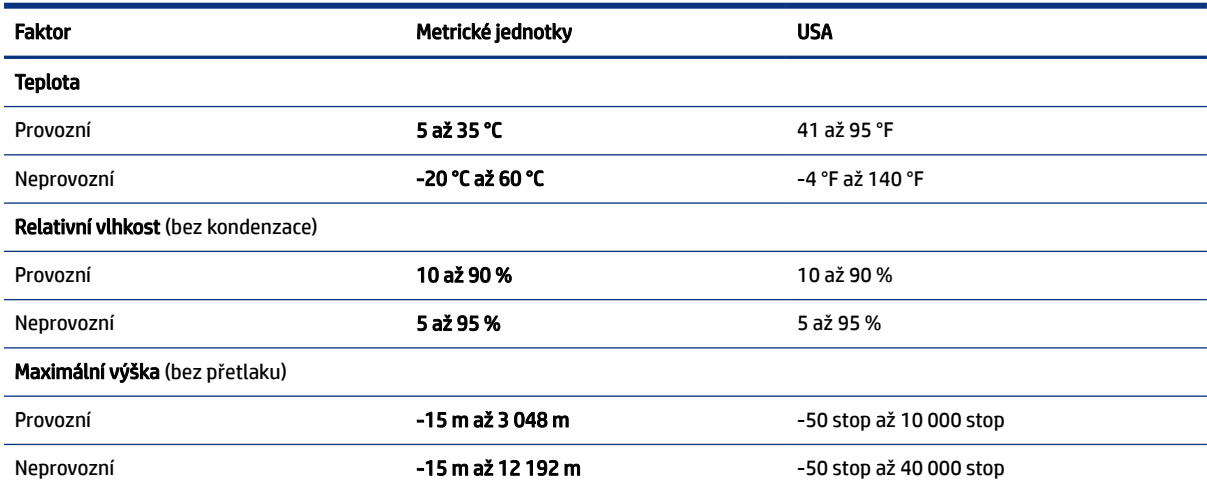

# <span id="page-25-0"></span>8 Výboj statické elektřiny

Elektrostatický výboj je uvolnění náboje statické elektřiny, ke kterému dochází při kontaktu dvou objektů. Například, pokud se projdete po koberci, dotknete se kovové kliky u dveří a ucítíte ránu.

Výboj statické elektřiny od prstů nebo jiného vodiče statické elektřiny může poškodit elektronické součástky.

- DŮLEŽITÉ: Chcete-li předejít poškození počítače, diskové jednotky nebo ztrátě informací, dodržujte následující bezpečnostní opatření:
	- Pokud je podle pokynů pro odstranění nebo instalaci třeba odpojit počítač od napájení, učiňte tak po řádném uzemnění.
	- Součásti uchovávejte v původních antistatických obalech do doby, než je budete instalovat.
	- Nedotýkejte se vývodů konektorů, vodičů a obvodů. S elektronickými součástmi manipulujte co nejméně.
	- Používejte nemagnetické nástroje.
	- Před manipulací se součástmi se zbavte statické elektřiny tak, že se dotknete nelakovaného kovového povrchu.
	- Pokud odeberete součást, vložte ji do antistatického obalu.

# <span id="page-26-0"></span>9 Usnadnění přístupu

Cílem společnosti HP je navrhovat, vyrábět a uvádět na trh produkty, služby a informace, které mohou používat všichni uživatelé kdekoli, a to buď samostatně, nebo s příslušnými zařízeními nebo aplikacemi třetích stran podporujícími technologii usnadnění přístupu.

# HP a usnadnění přístupu

Protože společnost HP propojuje rozmanitost, inkluzi a zaměstnání/život do jednoho celku, vše toto se odráží ve všem, co společnost HP dělá. Společnost HP se snaží vytvořit inkluzivní prostředí zaměřené na propojení lidí se silou technologií po celém světě.

## Získání potřebných technologických nástrojů

Díky technologiím se může naplno uplatnit lidský potenciál. Technologie usnadnění přístupu odstraní bariéry a pomohou vám svobodně tvořit doma, v práci a v rámci komunity. Technologie usnadnění přístupu pomáhá zvýšit, udržet a zlepšit možnosti funkcí elektronických a informačních technologií.

Další informace naleznete v části [Hledání nejlepší technologie usnadnění přístupu](#page-27-0) na str. 22.

### Závazek společnosti HP

Společnost HP se zavázala poskytovat takové produkty a služby, které jsou přístupné i osobám s postižením. Tento závazek podporuje naše snažení o rozmanitost a pomáhá zajistit, aby technologie přinášely výhody všem.

Cílem společnosti HP je navrhovat, vyrábět a prodávat takové produkty a služby, které může účinně využívat kdokoliv, včetně osob s postižením, a to buď samostatně, nebo s příslušnými asistenčními pomůckami.

Abychom těchto cílů dosáhli, stanovují tyto Zásady HP pro usnadnění přístupu sedm základních cílů, které budou společnosti HP sloužit jako vodítko. Očekává se, že všichni manažeři a zaměstnanci společnosti HP budou tyto cíle a jejich implementaci podporovat v souladu se svými pracovními rolemi a zodpovědnostmi.

- Zvyšte povědomí o potížích s usnadněním přístupu v rámci společnosti HP a zajistěte zaměstnancům potřebné školení, aby byli schopni navrhovat, vyrábět, prodávat a dodávat přístupné produkty a služby.
- Vytvořte pravidla pro zajištění přístupnosti pro produkty a služby, veďte skupiny vývojářů produktů k zodpovědnosti za implementaci těchto pravidel tam, kde je to možné technicky, ekonomicky a z hlediska konkurenceschopnosti.
- Zahrnujte osoby s postižením do tvorby těchto pravidel a do navrhování a testování produktů a služeb.
- Dokumentujte funkce usnadnění přístupu a zveřejňujte informace o produktech a službách HP přístupnou formou.
- Navažte vztahy s poskytovateli technologií a řešení pro usnadnění přístupu.
- Podporujte interní a externí výzkum a vývoj, který zlepší technologii usnadnění přístupu relevantní pro produkty a služby HP.
- Podporujte a přispívejte ke standardům odvětví a pravidlům pro usnadnění přístupu.

## <span id="page-27-0"></span>Mezinárodní asociace IAAP (International Association of Accessibility Professionals)

IAAP je nezisková organizace, která se soustředí na rozvoj profesí zajišťujících přístupnost pomocí propojování kontaktů, vzdělávání a certifikace. Cílem je pomoci odborníkům na přístupnost rozvíjet jejich kariérní postup a lépe pomáhat organizacím integrovat přístupnost do jejich produktů a infrastruktury.

Jako zakládající člen se společnost HP spojila s dalšími organizacemi s cílem společně rozvíjet obor přístupnosti. Tento závazek podporuje cíl společnosti HP navrhovat, vyrábět a prodávat přístupné produkty a služby, které mohou účinně využívat osoby s postižením.

Organizace IAAP posílí profesi globálním propojením jednotlivců, studentů a organizací, abychom se od sebe navzájem mohli učit. Pokud máte zájem o další informace, navštivte web <http://www.accessibilityassociation.org>a připojte se k online komunitě, přihlaste se k odběru věstníku a zjistěte více o možnostech členství.

## Hledání nejlepší technologie usnadnění přístupu

Každý člověk, včetně osob s postižením nebo věkovým omezením, by měl mít možnost pomocí technologie komunikovat, vyjádřit se a spojit se se světem. Společnost HP se zavázala zvýšit povědomí o usnadnění přístupu v rámci společnosti a ve vztahu se zákazníky a partnery.

Ať už jde o větší písmo, které se snadno čte, nebo hlasové rozpoznávání, díky kterému nepotřebujete ruce, nebo jinou technologii usnadnění přístupu, která pomůže v konkrétní situaci – různé technologie usnadnění přístupu pomáhají používat produkty HP. Jak si vybrat?

### Zhodnoťte své potřeby

Díky technologiím se může uplatnit váš lidský potenciál. Technologie usnadnění přístupu odstraní bariéry a pomohou vám svobodně tvořit doma, v práci a v rámci komunity. Technologie usnadnění přístupu (AT) pomáhá zvýšit, udržet a zlepšit možnosti funkcí elektronických a informačních technologií.

Můžete vybírat z mnoha produktů AT. Hodnocení AT by vám mělo umožnit posouzení několika produktů, zodpovědět vaše otázky a pomoci vám s výběrem nejlepšího řešení pro vaši situaci. Zjistíte, že odborníci na hodnocení AT pocházejí z mnoha oborů, například z řad licencovaných a certifikovaných fyzioterapeutů, pracovních lékařů, logopedů a dalších odborníků. I jiní lidé mohou též poskytnout informace k hodnocení, ač nevlastní licenci či certifikát. Vhodnost těchto osob pro vaše potřeby zjistíte po zjištění faktů, jako je jejich praxe, odbornost a cena jejich služeb.

### Usnadnění přístupu pro produkty HP

Tyto odkazy poskytují informace o funkcích usnadnění přístupu a produktech technologií usnadnění přístupu, jsou-li součástí různých produktů HP. Tyto zdroje vám pomohou vybrat funkce konkrétní technologie usnadnění přístupu a produkty, které budou nejlépe odpovídat vaší situaci.

- [HP Elite x3 možnosti usnadnění přístupu \(Windows 10 Mobile\)](http://support.hp.com/us-en/document/c05227029)
- [Počítače HP možnosti usnadnění přístupu \(Windows 7\)](http://support.hp.com/us-en/document/c03543992)
- [Počítače HP možnosti usnadnění přístupu \(Windows 8\)](http://support.hp.com/us-en/document/c03672465)
- [Počítače HP možnosti usnadnění přístupu \(Windows 10\)](http://support.hp.com/us-en/document/c04763942)
- [Tablety HP Slate 7 povolení funkcí usnadnění přístupu na tabletu HP \(Android 4.1 / Jelly Bean\)](http://support.hp.com/us-en/document/c03678316)
- [Počítače HP SlateBook povolení funkce usnadnění přístupu \(Android 4.3, 4.2 / Jelly Bean\)](http://support.hp.com/us-en/document/c03790408)
- Počítače HP Chromebook povolení funkce usnadnění přístupu na počítačích HP Chromebook nebo zařízení Chromebox

<span id="page-28-0"></span>[Nákupy HP – periferie pro produkty HP](http://store.hp.com/us/en/ContentView?eSpotName=Accessories&storeId=10151&langId=-1&catalogId=10051)

Pokud potřebujete další pomoc s funkcemi usnadnění přístupu na svém produktu HP, navštivte stránky [Kontaktování podpory](#page-30-0) na str. 25.

Další odkazy na externí partnery a dodavatele, kteří by vám mohli dále pomoci:

- [Informace o usnadnění přístupu od společnosti Microsoft \(Windows 7, Windows 8, Windows 10, Microsoft Office\)](http://www.microsoft.com/enable)
- [Informace o usnadnění přístupu pro produkty Google \(Android, Chrome, Google Apps\)](https://www.google.com/accessibility/)
- [Řazení technologií usnadnění přístupu podle typu hendikepu](http://www8.hp.com/us/en/hp-information/accessibility-aging/at-product-impairment.html)
- [Asociace ATIA \(Assistive Technology Industry Association\)](http://www.atia.org/)

# Normy a legislativa

Země po celém světě vydávají předpisy, které zlepšují přístup k výrobkům a službám pro osoby se zdravotním postižením. Tyto předpisy se historicky vztahují na telekomunikační produkty a služby, počítače a tiskárny, které mají určité možnosti komunikace, a přehrávání videa, jejich související uživatelskou dokumentaci a jejich zákaznickou podporu.

### Normy

Instituce US Access Board vytvořila normy Section 508 of the Federal Acquisition Regulation (FAR) pro řešení přístupu k informačním a komunikačním technologiím (ICT) pro osoby s tělesným, smyslovým nebo kognitivním postižením.

Normy obsahují technická kritéria specifická pro různé typy technologií, stejně jako výkonové požadavky, které se soustřeďují na funkčnost pokrytých výrobků. Konkrétní kritéria pokrývají softwarové aplikace a operační systémy, informace z webu a aplikací, počítače, telekomunikační produkty, videa a multimédia a nezávislé funkční produkty.

#### Mandát 376 – EN 301 549

Evropská unie vytvořila normu EN 301 549 v rámci mandátu 376 jako online sadu nástrojů pro zadávání veřejných zakázek na produkty ICT. Norma specifikuje požadavky na přístup k produktům a službám ICT spolu s popisem postupu testování a metodologie vyhodnocování pro každý požadavek.

#### Pokyny k usnadnění přístupu k obsahu webu (WCAG)

Pokyny k usnadnění přístupu k obsahu webu (WCAG) iniciativy WAI (Web Accessibility Initiative) skupiny W3C pomáhají tvůrcům a vývojářům webu vytvořit stránky, které lépe vyhovují potřebám osob s postižením či věkovými omezeními.

Pokyny WCAG usnadňují přístup k celé škále obsahu webu (texty, obrázky, zvukové a obrazové soubory) a k webovým aplikacím. Pokyny WCAG mohou být přesně testovány, jsou snadno pochopitelné a použitelné a umožňují vývojářům flexibilně inovovat. Pokyny WCAG 2.0 byly též schváleny jako norma [ISO/IEC 40500:2012.](http://www.iso.org/iso/iso_catalogue/catalogue_tc/catalogue_detail.htm?csnumber=58625/)

Pokyny WCAG se konkrétně zabývají překážkami v přístupu k webu, kterým čelí lidé s vizuálními, sluchovými, fyzickými, kognitivními a neurologickými postiženími a starší uživatelé webu, kteří potřebují usnadnění přístupu. Pokyny WCAG 2.0 popisují vlastnosti přístupného obsahu:

Vnímatelnost (například textové alternativy pro obrázky, titulky pro neslyšící, přizpůsobitelnost prezentace a barevný kontrast)

- <span id="page-29-0"></span>● Použitelnost (přístup ke klávesnici, barevný kontrast, načasování vstupu, prevence záchvatů a možnosti navigace)
- Pochopitelnost (čitelnost, předvídatelnost a podpora vstupů)
- Robustnost (například kompatibilita s technologiemi usnadnění přístupu)

### Legislativa a předpisy

Dostupnost IT a informací se stává oblastí se stále vyšší legislativní důležitostí. Na těchto odkazech naleznete informace o klíčových zákonech, nařízeních a normách.

- [USA](http://www8.hp.com/us/en/hp-information/accessibility-aging/legislation-regulation.html#united-states)
- [Kanada](http://www8.hp.com/us/en/hp-information/accessibility-aging/legislation-regulation.html#canada)
- [Evropa](http://www8.hp.com/us/en/hp-information/accessibility-aging/legislation-regulation.html#europe)
- [Austrálie](http://www8.hp.com/us/en/hp-information/accessibility-aging/legislation-regulation.html#australia)
- [Celosvětově](http://www8.hp.com/us/en/hp-information/accessibility-aging/legislation-regulation.html#worldwide)

# Užitečné zdroje a odkazy o usnadnění přístupu

Tyto organizace, instituce a zdroje mohou být dobrým zdrojem informací o zdravotním postižení a omezeních souvisejících s věkem.

 $\mathbb{P}$  POZNÁMKA: Nejde o vyčerpávající seznam. Tyto organizace jsou uvedeny pouze pro informaci. Společnost HP nepřebírá žádnou zodpovědnost za informace nebo kontakty, se kterými se setkáte na internetu. Uvedení v seznamu na této stránce neznamená schválení společností HP.

### **Organizace**

Tyto organizace jsou některé z mnoha, které poskytují informace o zdravotním postižení a omezení týkající se věku.

- American Association of People with Disabilities (AAPD)
- The Association of Assistive Technology Act Programs (ATAP)
- Hearing Loss Association of America (HLAA)
- Institut Information Technology Technical Assistance and Training Center (ITTATC)
- Lighthouse International
- National Association of the Deaf
- National Federation of the Blind
- Rehabilitation Engineering & Assistive Technology Society of North America (RESNA)
- Telecommunications for the Deaf and Hard of Hearing, Inc. (TDI)
- Iniciativa pro usnadnění přístupu k webu W3C (WAI)

## <span id="page-30-0"></span>Vzdělávací instituce

Mnohé vzdělávací instituce, včetně těchto příkladů, poskytují informace o zdravotním postižení a omezení týkající se věku.

- California State University, Northridge, Center on Disabilities (CSUN)
- University of Wisconsin Madison, Trace Center
- University of Minnesota, počítačový program pro zprostředkování ubytování

### Další zdroje o postiženích

Více zdrojů, včetně těchto příkladů, poskytuje informace o zdravotním postižení a omezení týkající se věku.

- Technický asistenční program ADA (Americans with Disabilities Act)
- **ILO Global Business and Disability network**
- **EnableMart**
- **European Disability Forum**
- **Job Accommodation Network**
- **Microsoft Enable**

### Odkazy HP

Tyto specifické odkazy HP poskytují informace, které se týkají postižení a věkových omezení.

[Náš kontaktní webový formulář](https://h41268.www4.hp.com/live/index.aspx?qid=11387)

[Příručka bezpečné a pohodlné obsluhy HP](http://www8.hp.com/us/en/hp-information/ergo/index.html)

[Prodej HP ve veřejném sektoru](https://government.hp.com/)

# Kontaktování podpory

Společnost HP nabízí technickou podporu a pomoc s možnostmi usnadnění přístupu pro zákazníky s tělesným postižením.

 $\mathbb{P}$  POZNÁMKA: Podpora je k dispozici pouze v angličtině.

- Zákazníci se sluchovým hendikepem, kteří by se chtěli zeptat na technickou podporu nebo dostupnost produktů HP:
	- Použijte TRS/VRS/WebCapTel a zavolejte na číslo (877) 656-7058 v době od pondělí do pátku, 6:00 až 21:00 (UTC-7).
- Zákazníci s jiným postižením nebo s věkovým omezením, kteří by se chtěli zeptat na technickou podporu nebo dostupnost produktů HP, mají následující možnosti:
	- Zavolejte na číslo (888) 259-5707 v době od pondělí do pátku 6:00 až 21:00 (UTC-7).
	- Vyplňte [Kontaktní formulář pro osoby s postižením nebo věkovým omezením.](https://h41268.www4.hp.com/live/index.aspx?qid=11387)

# <span id="page-31-0"></span>Rejstřík

### A

akční klávesy [6,](#page-11-0) [7](#page-12-0) celá obrazovka [6](#page-11-0) identifikace [5](#page-10-0) obnovit [6](#page-11-0) snížení hlasitosti [6](#page-11-0) snížení jasu [6](#page-11-0) vpřed [6](#page-11-0) zámek klávesy [7](#page-12-0) zobrazení aplikací [6](#page-11-0) zpět [6](#page-11-0) ztlumení [6](#page-11-0) zvýšení hlasitosti [6](#page-11-0) zvýšení jasu [6](#page-11-0) AT (technologie usnadnění přístupu) hledání [22](#page-27-0) účel [21](#page-26-0)

#### B

baterie kontrolka [1,](#page-6-0) [2](#page-7-0) nabíjení [12](#page-17-0) zaplombovaná z výroby [12](#page-17-0) Bluetooth, štítek [7](#page-12-0)

### C

celá obrazovka, akční klávesa [6](#page-11-0) cestování s počítačem [7](#page-12-0)

### Č

čtečka paměťových karet, identifikace [2](#page-7-0)

#### G

gesta dotykové obrazovky posunutí jedním prstem [10](#page-15-0) přejetí jedním prstem [11](#page-16-0) přiblížení/oddálení sevřením dvou prstů [11](#page-16-0) gesta klepnutí [9](#page-14-0) gesta zařízení TouchPad, posouvání [9](#page-14-0) gesto posouvání zařízení TouchPad [9](#page-14-0)

#### I

informace o směrnicích certifikace bezdrátové komunikace, štítky [7](#page-12-0) štítek se směrnicemi [7](#page-12-0)

### K

kamera [3](#page-8-0) identifikace [3](#page-8-0) klávesa esc, identifikace [5](#page-10-0) klávesy esc [5](#page-10-0) konektor pro mikrofon (zvukový vstup), identifikace [2](#page-7-0) konektor pro sluchátka (zvukový výstup) [2](#page-7-0) konektor zvukového vstupu (pro mikrofon), identifikace [2](#page-7-0) konektor zvukového výstupu (pro sluchátka), identifikace [2](#page-7-0) konektory zvukový vstup (pro mikrofon) [2](#page-7-0) zvukový výstup (pro sluchátka) [2](#page-7-0) kontrolka adaptéru střídavého proudu [1,](#page-6-0) [2](#page-7-0) kontrolka kamery, identifikace [4](#page-9-0) kontrolky adaptér střídavého proudu a baterie [1,](#page-6-0) [2](#page-7-0) kamera [4](#page-9-0)

#### M

médium pro obnovení vymazat [16](#page-21-0) vytvoření [15](#page-20-0) Mezinárodní asociace IAAP (International Association of Accessibility Professionals) [22](#page-27-0)

#### N

nástroj Chromebook Recovery Utility, instalace [15](#page-20-0) název a číslo produktu, počítač [7](#page-12-0) normy a legislativa, usnadnění přístupu [23](#page-28-0)

#### O

oblast zařízení touchpad, identifikace [4](#page-9-0) obnovení systému médium pro obnovení [15](#page-20-0) nástroj Chromebook Recovery Utility [15](#page-20-0) operační systém Chrome [16](#page-21-0) obnovení, provedení [14](#page-19-0) obnovit, akční klávesa [6](#page-11-0) Oddíl 508 norem o usnadnění přístupu [23](#page-28-0) okno zobrazení aplikací, akční klávesa [6](#page-11-0)

#### P

podpora [17](#page-22-0) port USB Type-C, identifikace [1,](#page-6-0) [2](#page-7-0) porty USB [1](#page-6-0) USB SuperSpeed, nabíjecí [1](#page-6-0) USB Type-C [2](#page-7-0) porty USB, identifikace [1](#page-6-0) posunutí, gesto dotykové obrazovky [10](#page-15-0) provozní prostředí [19](#page-24-0) přejetí, gesto dotykové obrazovky [11](#page-16-0) přiblížení/oddálení sevřením dvou prstů, gesto dotykové obrazovky [11](#page-16-0)

#### R

reproduktory, identifikace [5](#page-10-0) resetování [14](#page-19-0)

#### S

sériové číslo, počítač [7](#page-12-0) servisní štítky, umístění [7](#page-12-0) snížení hlasitosti, akční klávesa [6](#page-11-0) snížení jasu, akční klávesa [6](#page-11-0) součásti displej [3](#page-8-0) levá strana [1](#page-6-0) oblast klávesnice [4](#page-9-0) pravá strana [1](#page-6-0)

## Š

štítek certifikace bezdrátové komunikace [7](#page-12-0) štítky Bluetooth [7](#page-12-0) certifikace bezdrátové komunikace [7](#page-12-0) sériové číslo [7](#page-12-0) servisní [7](#page-12-0) směrnice [7](#page-12-0) WLAN [7](#page-12-0)

### T

technické údaje [18](#page-23-0) technologie usnadnění přístupu (AT) hledání [22](#page-27-0) účel [21](#page-26-0) tisk [13](#page-18-0) tlačítka napájení [2](#page-7-0) tlačítko hlasitosti, identifikace [1](#page-6-0) tlačítko napájení, identifikace [2](#page-7-0)

### U

usnadnění přístupu [21](#page-26-0) usnadnění přístupu, zhodnocení potřeb [22](#page-27-0)

### V

vestavěné mikrofony, identifikace [3](#page-8-0) vpřed, akční klávesa [6](#page-11-0) vstupní napájení [18](#page-23-0) výboj statické elektřiny [20](#page-25-0)

### W

WLAN, štítek [7](#page-12-0) WLAN, zařízení [7](#page-12-0)

### Z

zákaznická podpora, usnadnění přístupu [25](#page-30-0) zálohování [14](#page-19-0) zařízení TouchPad a gesta dotykové obrazovky, klepnutí [9](#page-14-0) Zásady HP pro usnadnění přístupu [21](#page-26-0) zdroje, usnadnění přístupu [24](#page-29-0) zpět, akční klávesa [6](#page-11-0) ztlumení, akční klávesa [6](#page-11-0) zvýšení hlasitosti, akční klávesa [6](#page-11-0) zvýšení jasu, akční klávesa [6](#page-11-0)